# Quick Start Guide: Using Zoom Meeting within Canvas

Check the configuration of your microphone and speaker

1. Right-click sound settings at the bottom right side of your monitor OR you may access Sounds through Control Panel

| Open Volume Mixer<br>Open Sound settings                 |   |
|----------------------------------------------------------|---|
| Spatial sound (Windows Sonic for Headphones)             | > |
| Sounds                                                   |   |
| Troubleshoot sound problems                              |   |
| x <sup>Q</sup> ^ <b>스 또</b> 4》 ENG <sup>18/11/2019</sup> | 8 |

2. Click 'Levels' and adjust the microphone to a higher level. Suggest over 50 but less than 100, so the sound does not pop during your recording.

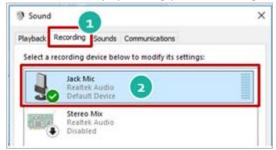

3. Click 'Recording Tab' and Double-click to select the microphone you are using. Speak normally to make sure the green bar reaches more than half while speaking.

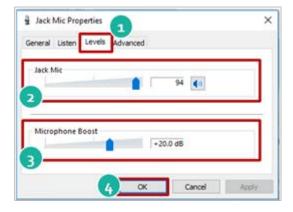

4. Select your speaker for playback when testing sound from your recording.

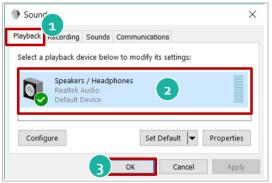

#### Starting Zoom Meeting in the Canvas course

1. Zoom Meeting is by default enabled on your left navigation menu in your Canvas course.

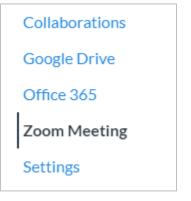

2. The landing page shows the information on Upcoming Meetings, Previous Meetings, Personal Meeting Room and Cloud Recordings.

| ZOOM                | (GMT+08:00) Hong Kong | . 🖉 👔                 | All My Zoom Meetings/Recordings | Schedule a New Meeting |
|---------------------|-----------------------|-----------------------|---------------------------------|------------------------|
| Upcoming Meetings   | Previous Meetings     | Personal Meeting Room | Cloud Recordings                | Get Training           |
| Show my course meet | ings only             |                       |                                 |                        |
| Start Time          | Topic                 |                       | Meeting ID                      |                        |
|                     |                       | No Data               |                                 |                        |
|                     |                       | . No Data             |                                 |                        |

#### Scheduling Zoom Meetings within Canvas

1. Click "Schedule a New Meeting" to create a new meeting session.

| Upcoming Meetings   | Previous Meetings | Personal Meeting Room | Cloud Recordings | Get Training |
|---------------------|-------------------|-----------------------|------------------|--------------|
| Show my course meet | lings only        |                       |                  |              |
| Start Time          | Topic             |                       | Meeting ID       |              |

2. Fill in the meeting information such as the time and name of the meeting. Name the session with a meaningful title in order to make it easier for students to identify the recording after the session ends. If this will be a regularly occurring session, you can select "Recurring Meeting" and enter the necessary information.

You can find more information on meeting options in Zoom's guide on scheduling meetings: <u>https://support.zoom.us/hc/en-us/articles/201362413-How-Do-I-Schedule-Meetings-</u>

| Duration          | 1 <u>hr</u> 0                                                                                 | min                                                           |  |
|-------------------|-----------------------------------------------------------------------------------------------|---------------------------------------------------------------|--|
| Time Zone         | GMT+08:00 Hong                                                                                |                                                               |  |
| Registration      | Required                                                                                      |                                                               |  |
| Video             | Host<br>Participant                                                                           | on e off<br>on e off                                          |  |
| Audio             | 🔵 Telephone 🔵                                                                                 | Computer Audio 💿 Both                                         |  |
| Meeting Options   | Require meetin Enable join bef Mute participar Use Personal M Enable waiting i Record the mee | are host<br>ats upon entry 🔞<br>leeting ID 3743351735<br>room |  |
| Alternative Hosts | Example: john@c                                                                               | ompany.com. peter@school.edu                                  |  |
|                   |                                                                                               |                                                               |  |

- 3. Once you fill out the necessary information and click "Save", you will be brought to a screen confirming the details of your meeting settings. You may notify your students about the meeting session with the Canvas announcement.
- 4. After the meeting session has been created, it will be listed under the Upcoming Meetings tab. Please note that your upcoming meetings will list only meetings associated with this course. If another instructor or TA schedules a meeting in the class, it will appear in the list of Upcoming Meetings.

| ir current Time Zone is | (GMT+08:00) Hong Kong | . 🖉                    | All My Zoom Mee  | etings/Recordings | Schedule a New Meeting |
|-------------------------|-----------------------|------------------------|------------------|-------------------|------------------------|
| Upcoming Meetings       | Previous Meetings     | Personal Meeting Room  | Cloud Recordings |                   | Get Training (         |
| Show my course meet     | tings only            |                        |                  |                   |                        |
| itart Time              | Topic                 |                        | Meeting ID       |                   |                        |
| Today<br>L2:30 PM       | Online Le             | ecture Demo 2019-11-10 | 388-233-27       | 1                 | Start Delete           |

#### Hosting a Zoom Meeting

1. Click 'Start' to start the meeting session from the Upcoming Meetings list.

| <b>ZOOM</b><br>Your current Time Zone is | s (GMT+08:00) Hong Kong. | 2                      | All My Z         | oom Meetings/Recordings | Schedule a New Meeting |
|------------------------------------------|--------------------------|------------------------|------------------|-------------------------|------------------------|
| Upcoming Meetings                        | Previous Meetings        | Personal Meeting Room  | Cloud Recordings |                         | Get Training 🖪         |
| Show my course mee                       | etings only              |                        |                  |                         |                        |
| Start Time                               | Topic                    |                        | Mee              | eting ID                |                        |
| Today<br>12:30 PM                        | Online Le                | ecture Demo 2019-11-10 | 388              | -233-271                | Start Delete           |
|                                          |                          |                        |                  |                         | < 1 >                  |

2. Zoom will download if you haven't already installed it. Follow instructions to install the player/controls; Or, if you already have it installed see instructions below.

|                | Your meeting will begin soon                                                                     |
|----------------|--------------------------------------------------------------------------------------------------|
|                | The Zoom client you're installing will shorten the time it takes to join<br>a meeting            |
|                | 90%                                                                                              |
|                |                                                                                                  |
|                | Copyright ©2019 Zoom Video Communications. Inc. All rights reserved.<br>Privacy & Legal Policies |
| Click Zoomexe. |                                                                                                  |
| $\mathbf{v}$   |                                                                                                  |

3. Click 'Open Zoom Meetings' Zoom player will appear.

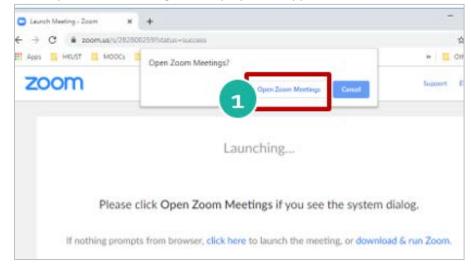

4. Click 'Join with Computer Audio'. You can test the microphone and video to make sure it works by following the Zoom instructions provided. Please make sure you can hear your voice echo during the mic test. If you can't hear your voice echo, please check that your microphone is plugged in and go back to check the settings and set-up again.

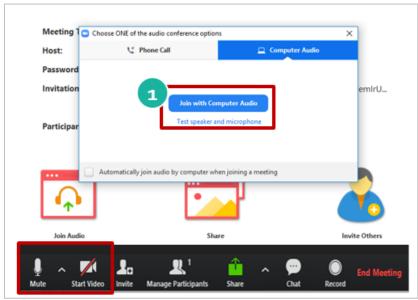

5. Remember to click Record to record the session. Select **Record to Cloud** if you want to allow students to access the recording in the Cloud Recording tabs within the Canvas course. You will receive an email once your recording is ready.

| Bottom control panel |                    |              |   |      |                                                |                |
|----------------------|--------------------|--------------|---|------|------------------------------------------------|----------------|
|                      |                    |              |   | 2    | Record on this Computer<br>Record to the Cloud | Alt+R<br>Alt+C |
| <b>L</b> ∎<br>Invite | Anage Participants | <b>Share</b> | ^ | Chat | Record 1                                       |                |

Here is more information on How to Record Lecture

6. After the recording is ready, please toggle the "Publish" under the Cloud Recordings tab to make it available to students to view it.

| File Size        | Publish |
|------------------|---------|
| 2 Files (585 KB) |         |

**Note:** The recording links in the HKUST Zoom cloud are not permanent. Please download files to your computer for back-up.

## Sharing the recorded video with a link

1. After the recording is ready in Cloud Recordings, click on the topic title to access the recording files of the session.

| Upcor          | ning Meetings                 | Previous Meetings                   | Personal Meeti | ng Room Cloud Ree | cordings         | Get Training 🖪 |
|----------------|-------------------------------|-------------------------------------|----------------|-------------------|------------------|----------------|
| From           | elect date  📋                 | To 02/02/2020 🛱 9                   | Search By ID   | v                 | Search Export    |                |
| Show<br>Delete | All                           | rdings only                         |                |                   |                  |                |
|                | Topic                         |                                     | ID             | Start Time        | File Size        | Publish        |
|                |                               | Lecture 19-11-2019<br>S   HKUST CEI | 333-890-182    | Nov 20,2019 14:50 | 2 Files (585 KB) |                |
|                | Recording of I<br>Host CANVAS | Lecture 19-11-2019<br>S   HKUST CEI | 333-890-182    | Nov 20,2019 14:47 | 2 Files (1 MB)   |                |

2. Click Share to obtain the link information.

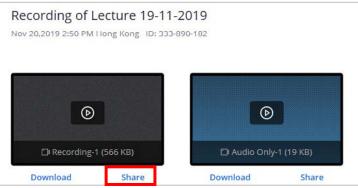

Note: This video link will be accessible to everyone with the link. To enable a password for the video access, you must enable it inside <u>https://hkust.zoom.us</u>.

### After login, you can locate the recording from **Recordings** > **Cloud Recordings**. Click **Share.**

| Profile         | Cloud Recordings Local Recordin | gs          |                    |                  |        |
|-----------------|---------------------------------|-------------|--------------------|------------------|--------|
| Meetings        |                                 |             |                    |                  |        |
| Webinars        | From mm/dd/yyyy To 02/02/2020   | All Sta     | atus ~             |                  |        |
| Recordings      | Search by ID                    | Se          | earch Export       |                  |        |
| Settings        | Delete Selected Delete All      |             |                    |                  |        |
| Account Profile | Delete Selected Delete All      |             |                    |                  |        |
| Reports         | Торіс                           | ID          | Start Time         | File Size        |        |
|                 | Recording of Lecture 19-11-2019 | 333-890-182 | Nov 20, 2019 02:50 | 2 Files (585 KB) | Share  |
|                 |                                 |             | PM                 |                  | More - |

#### Turn on **Password protect** and insert a prefer passcode and click **Save**.

| Password prote | ct   |  |
|----------------|------|--|
| 123456         | Save |  |